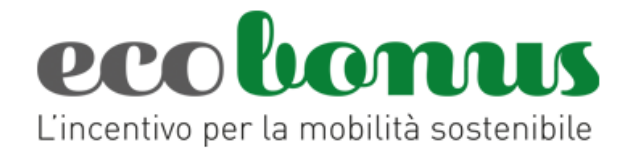

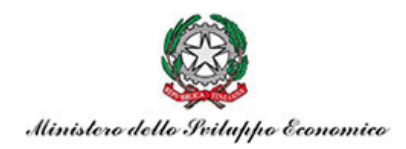

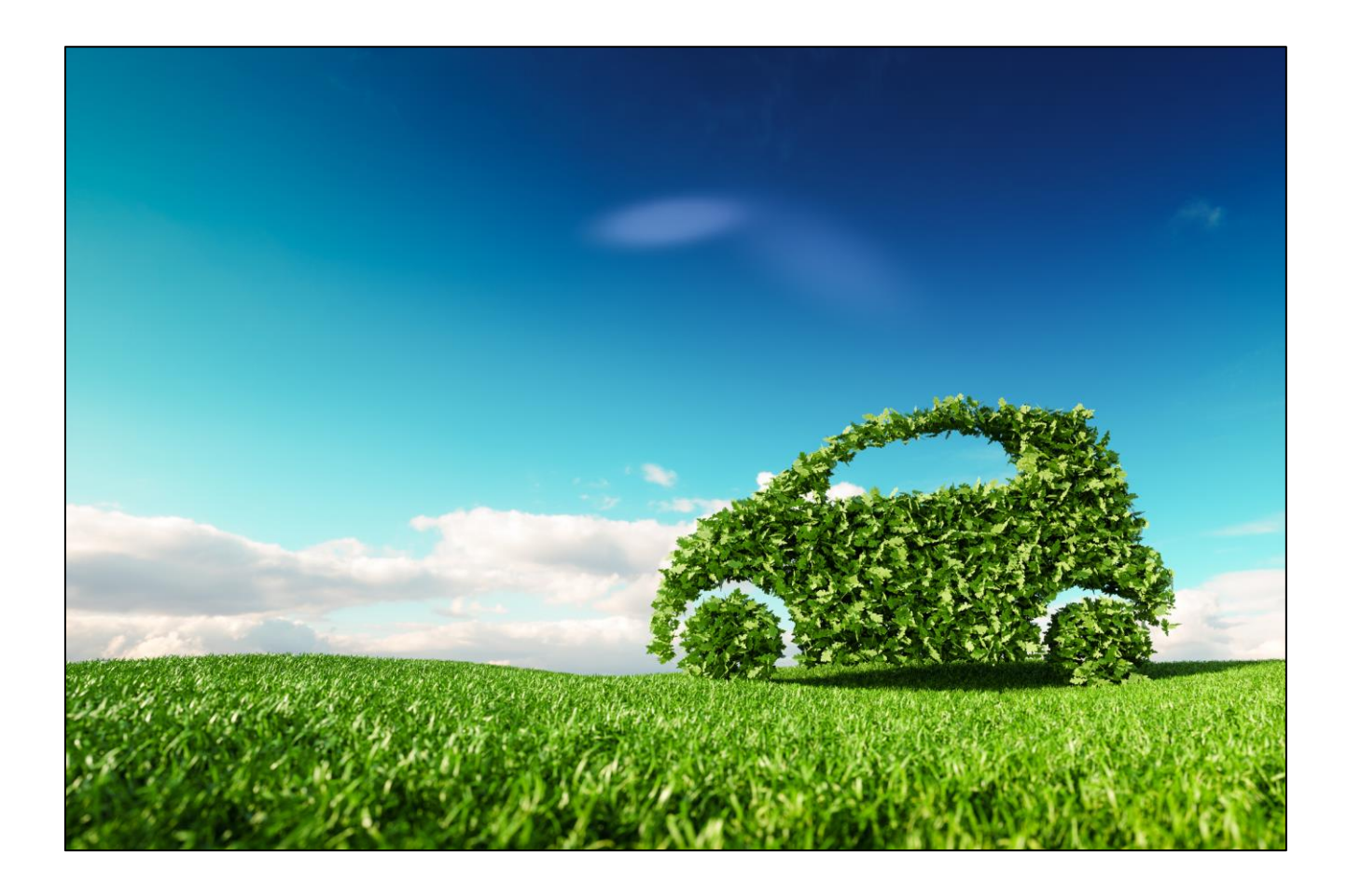

# **Registrazione concessionari/importatori**

*Manuale utente* (Versione 3.0 del 07-10-2022)

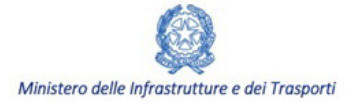

**INVITALIA** 

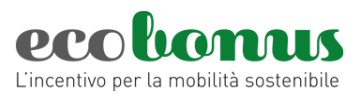

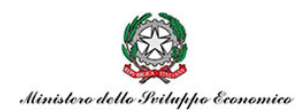

#### **Sommario**

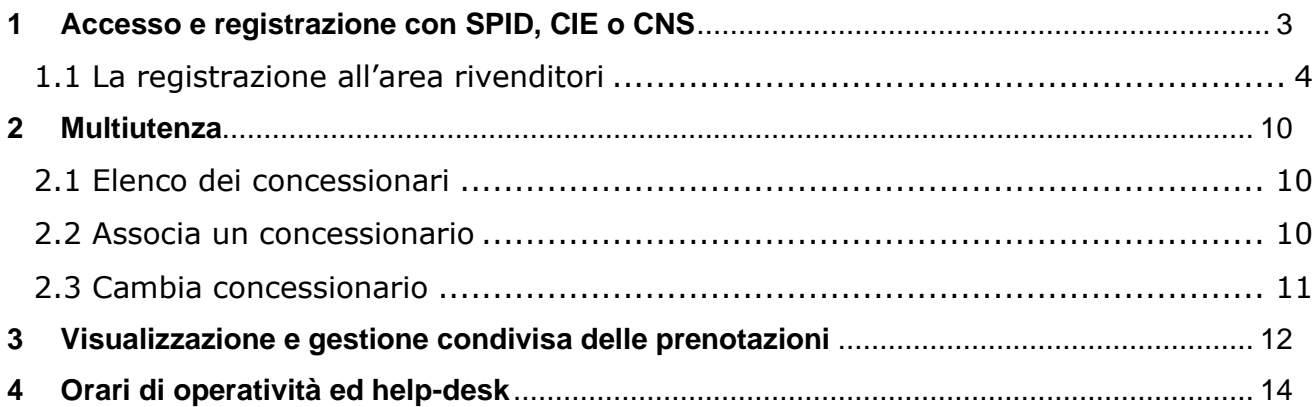

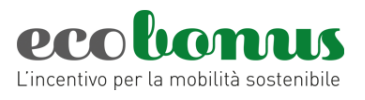

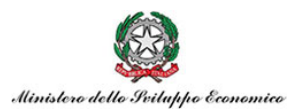

## <span id="page-2-0"></span>**1 Accesso e registrazione con SPID, CIE o CNS**

Dall'area rivenditori del sito ecobonus riservata ai concessionari e ai rivenditori autorizzati, si potrà effettuare l'accesso (Figura 1) tramite le nuove modalità di identificazione digitale quali SPID, CIE o CNS (Figura 2).

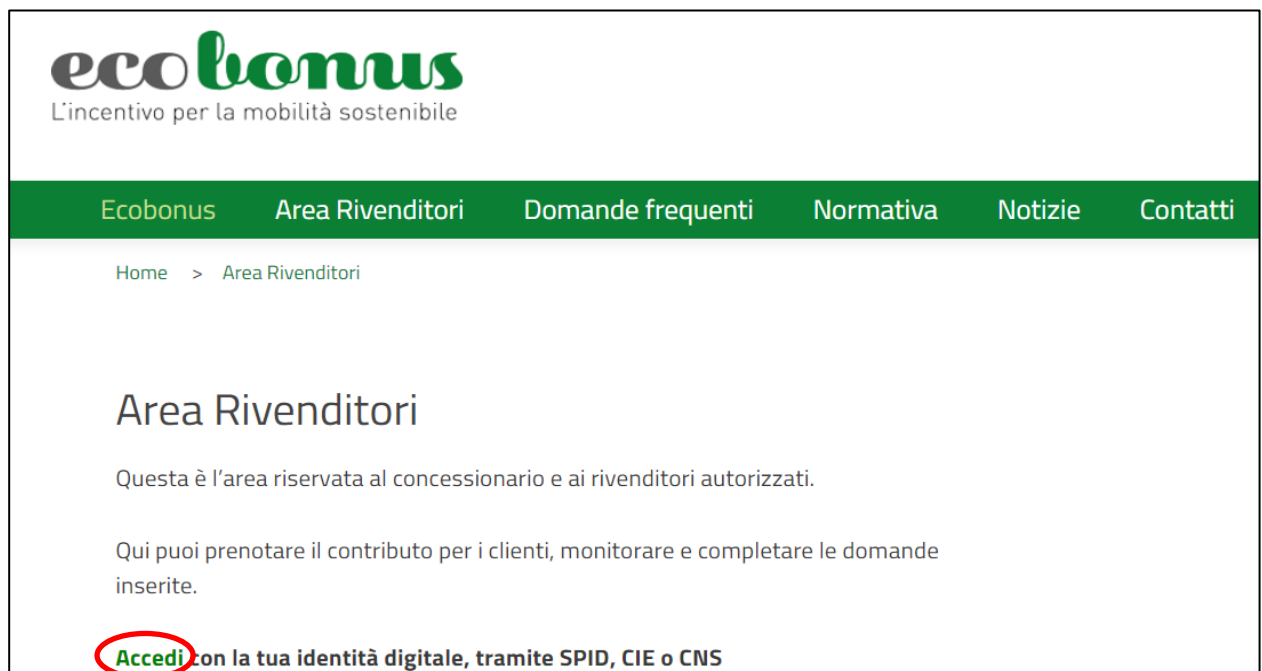

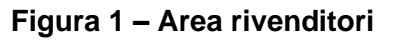

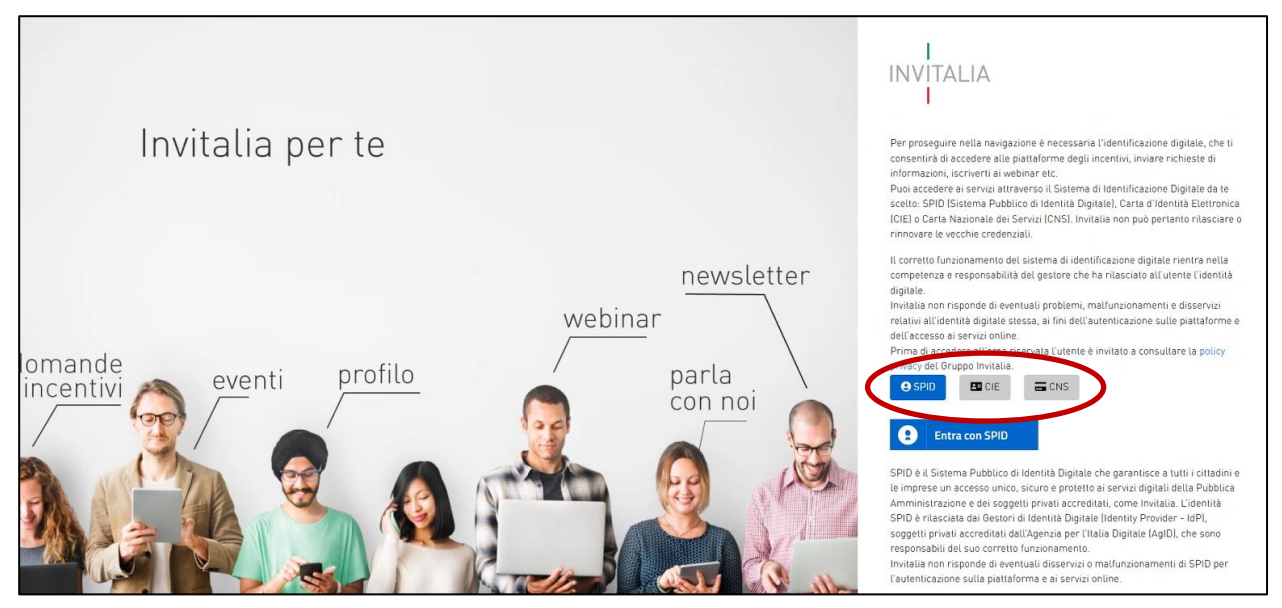

**Figura 2 – Accesso con SPID, CIE o CNS**

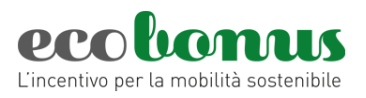

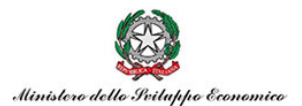

Se il concessionario è già associato alla piattaforma con il codice fiscale, il sistema in automatico rimanda l'utente all'elenco di concessionari ai quali è associato con lo specifico codice fiscale. Al contrario, se l'utente non è associato ed accede per la prima volta (Figura 2), dovrà effettuare la registrazione all'area rivenditori (Figura 3).

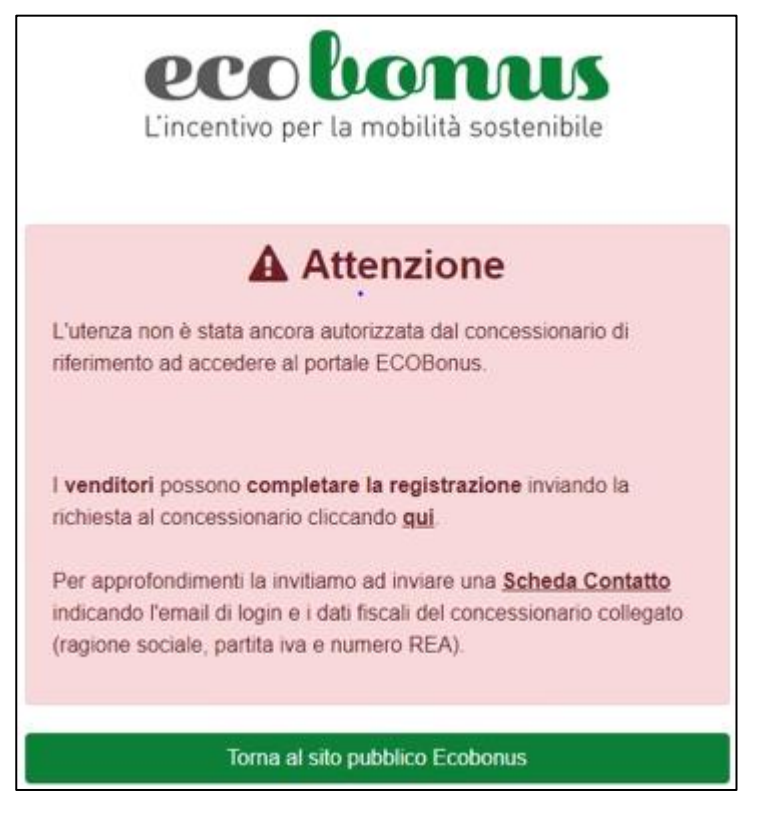

**Figura 3 – Area rivenditori**

## <span id="page-3-0"></span>**1.1 La registrazione all'area rivenditori**

Cliccando sul tasto "qui" nel riquadro della figura 3, i rivenditori ed i loro dipendenti (di seguito anche richiedenti) di veicoli registrati presso il Registro Imprese della Camere di Commercio potranno effettuare la registrazione per prenotare i contributi e svolgere le pratiche necessarie per consentire l'acquisto dei veicoli a bassa emissione ai loro clienti (Figura 4).

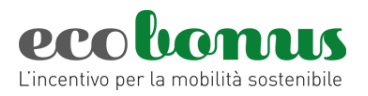

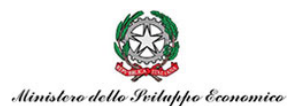

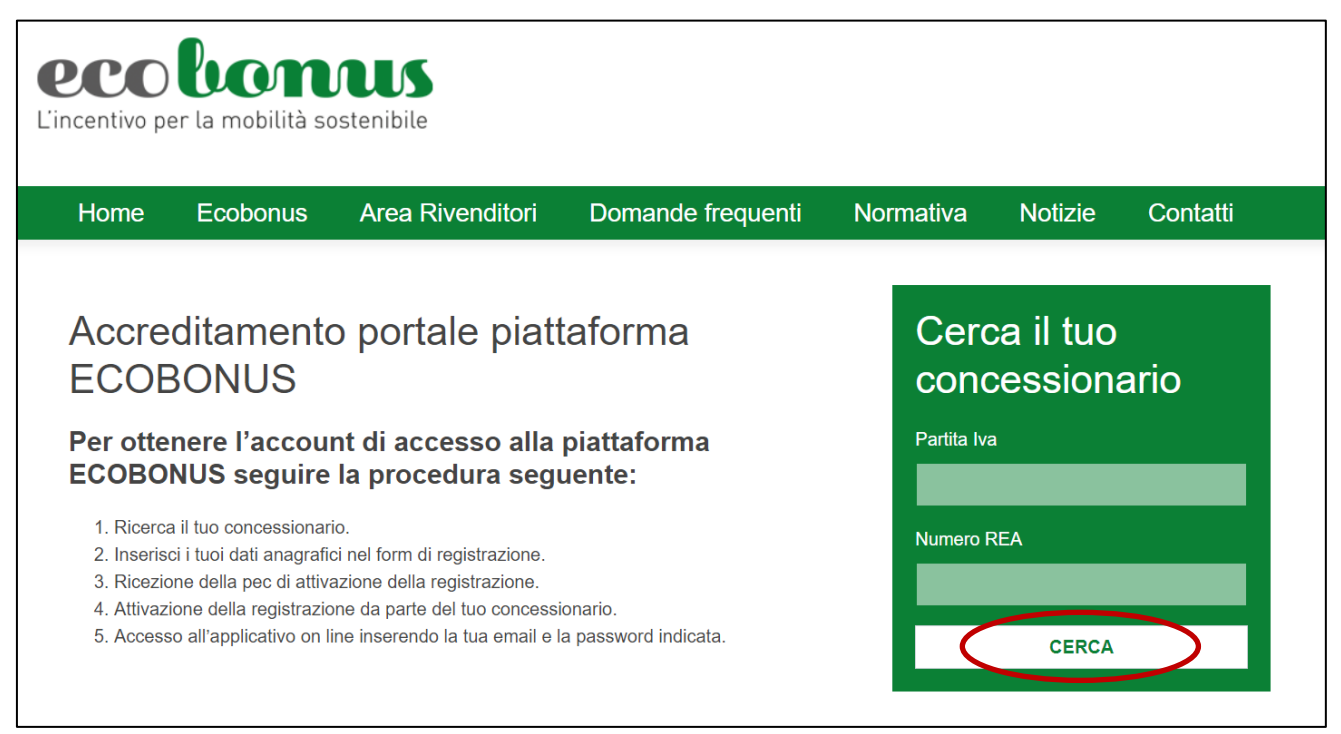

**Figura 4 – Accreditamento alla piattaforma**

Il processo di registrazione dei rivenditori/richiedenti prevede:

- 1. La ricerca del proprio concessionario/importatore compilando i campi Partita IVA e Numero REA;
- 2. La compilazione dell'anagrafica del richiedente per la registrazione dell'account;
- 3. L'invio di una PEC al concessionario/importatore selezionato da parte del sistema, contenente un link per confermare la richiesta di registrazione;
- 4. L'invio di una e-mail di conferma della richiesta di registrazione al richiedente.

Dopo aver inserito la Partita IVA, il Numero REA e cliccato su **Cerca**, nel caso in cui la ricerca dia esito positivo, il richiedente visualizzerà – in sola lettura - i dati del concessionario/importatore e la sezione anagrafica che sarà già compilata in automatico in quanto il sistema, tramite la nuova identità digitale SPID, CIE o CNS, pesca automaticamente tutti i dati e sarà già presente in sola lettura l'indirizzo PEC del concessionario/importatore (Figura 5).

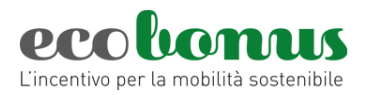

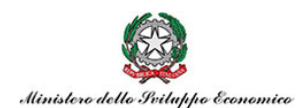

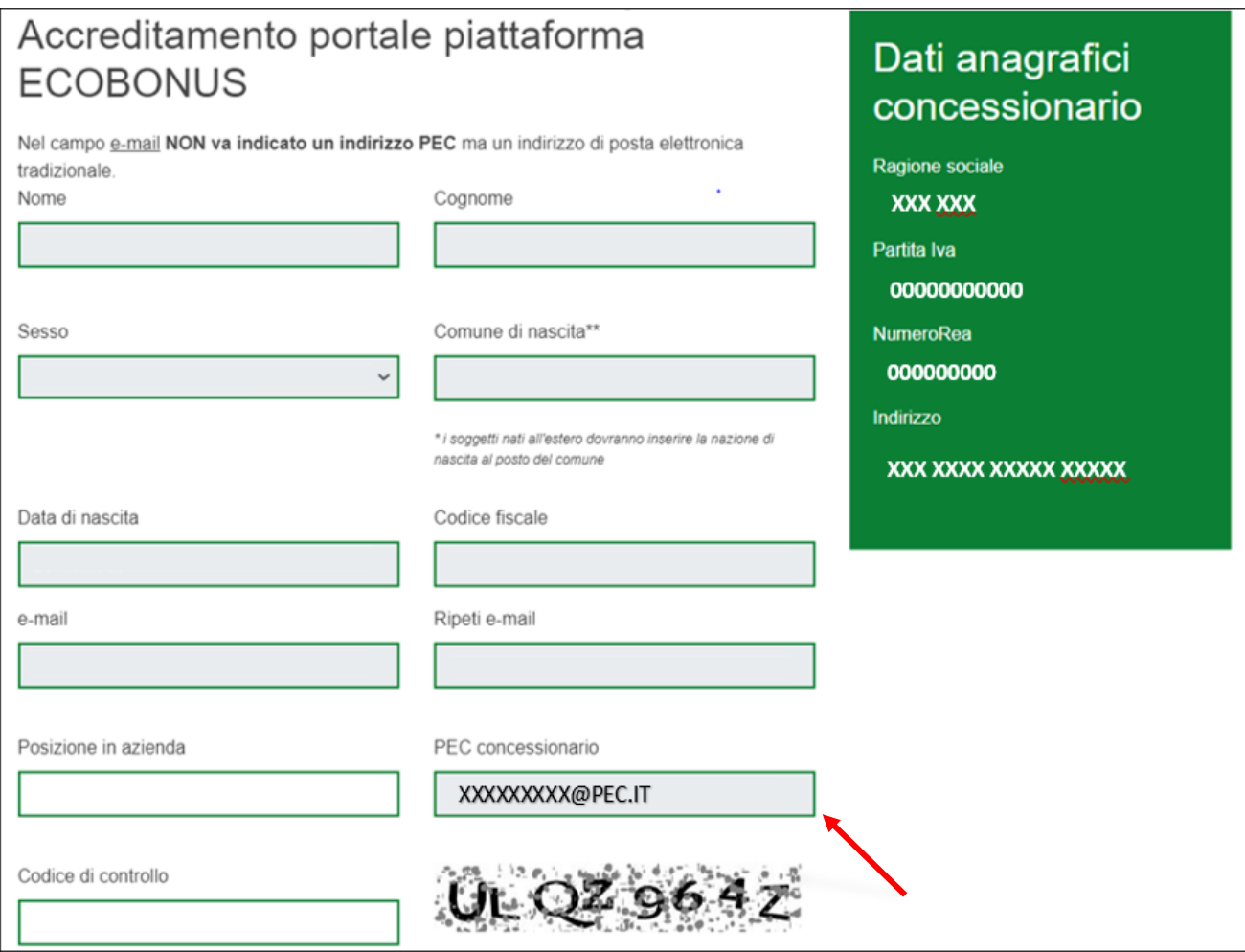

**Figura 5 – Dati concessionario e anagrafica richiedente**

Nel caso in cui non sia presente l'indirizzo PEC del concessionario/importatore selezionato, il richiedente dovrà compilare il relativo campo (Figura 6).

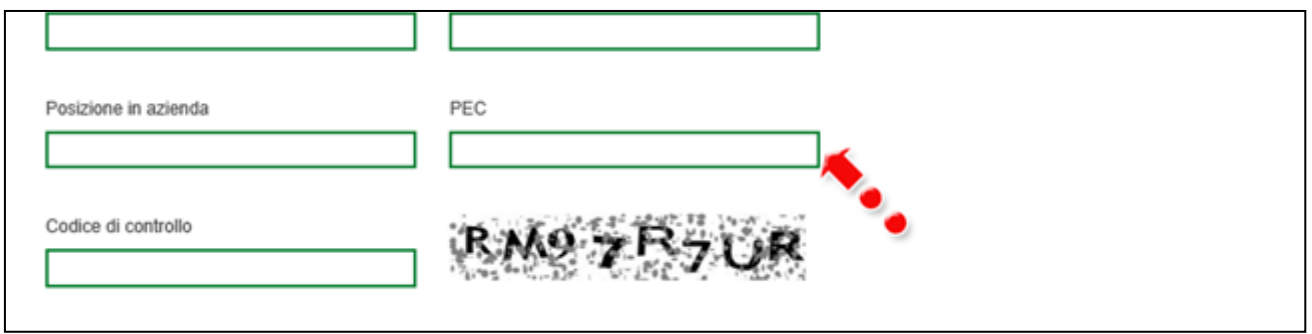

**Figura 6 – Inserimento PEC rivenditore/importatore**

Dopo aver compilato tutte le informazioni richieste, il richiedente dovrà selezionare il box relativo all'informativa privacy (Figura 7).

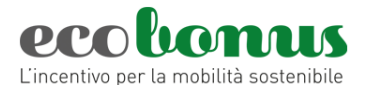

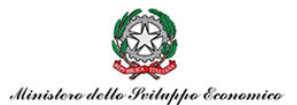

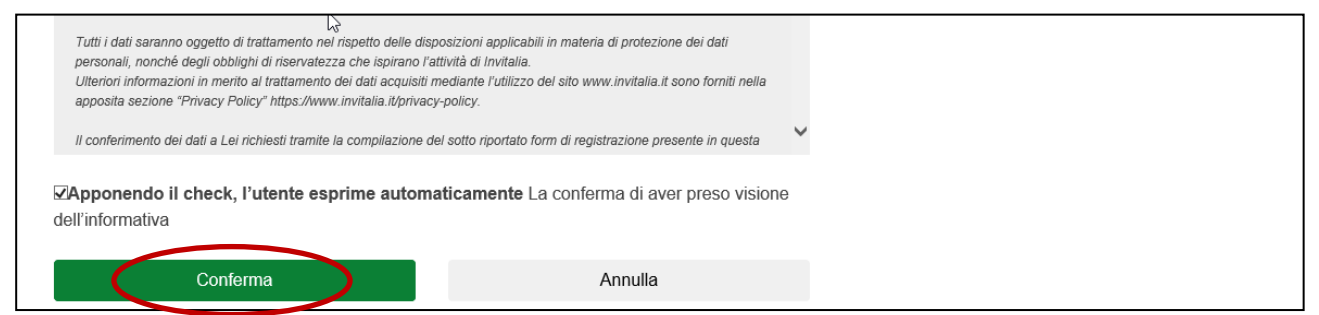

**Figura 7 – Informativa privacy**

Solo dopo aver apposto il flag sarà possibile proseguire con la procedura di registrazione.

## **ATTENZIONE: L'INDIRIZZO E-MAIL INSERITO IN QUESTA FASE SARÀ UTILIZZATO SOLO COME RIFERIMENTO PER L'INVIO DI EVENTUALI COMUNICAZIONI DA PARTE DELL'HELP-DESK.**

## **L'INDIRIZZO PEC SARÀ UTILIZZATO DAL SISTEMA PER L'INVIO DELLA PEC CONTENTE IL LINK PER CONFERMARE L'ATTIVAZIONE.**

Nel caso la ricerca non trovi un riscontro nel Registro Imprese, si consiglia di controllare la correttezza dei dati inseriti: la Partita IVA è composta da 16 caratteri e il numero REA da 9. In caso di dati diversi, si consiglia di aggiungere degli zeri iniziali fino al raggiungimento dei caratteri previsti.

Dopo aver cliccato su **Conferma**, il richiedente visualizzerà un messaggio di conferma della registrazione (Figura 8).

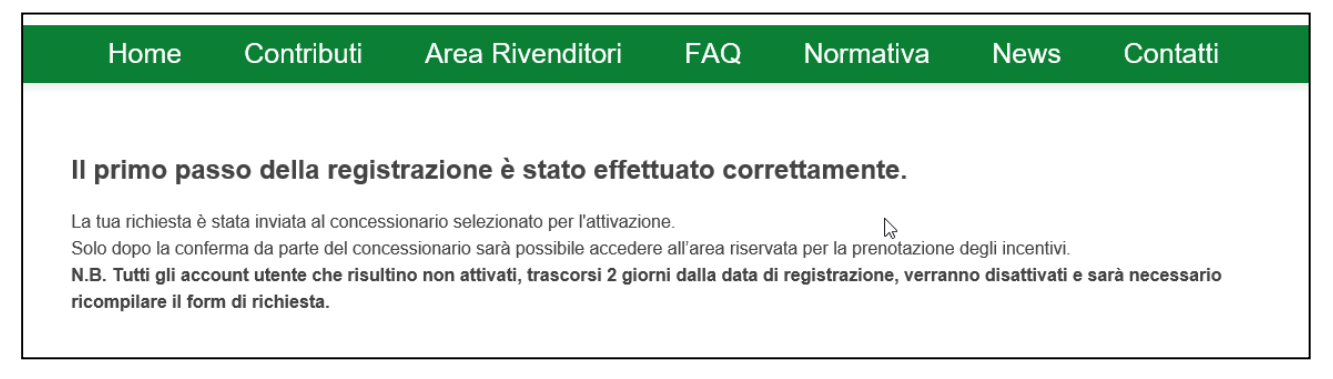

**Figura 8 – Messaggio prima fase registrazione**

Successivamente, il sistema invia in automatico una PEC all'indirizzo PEC del concessionario/importatore per la conferma della registrazione (Figura 9).

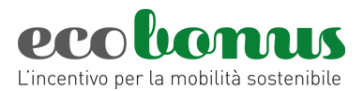

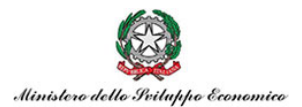

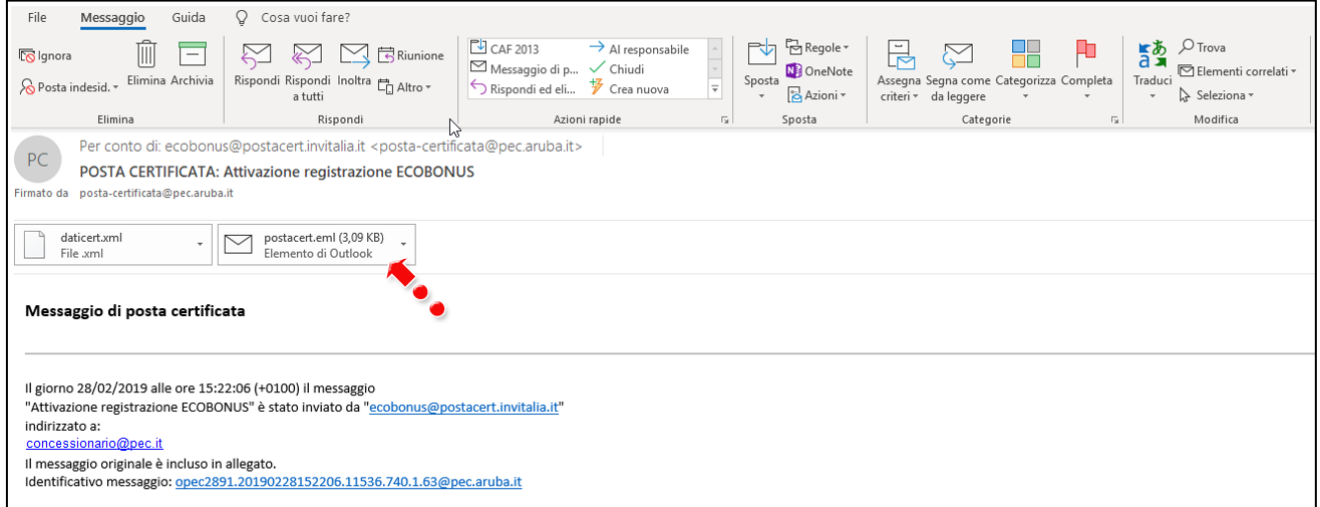

### **Figura 9 – Ricezione PEC**

Nella PEC saranno indicati:

- La ragione sociale del concessionario/importatore;
- il Nome e Cognome del richiedente;
- il link per confermare la registrazione;
- il termine ultimo per la conferma della registrazione (Figura 10).

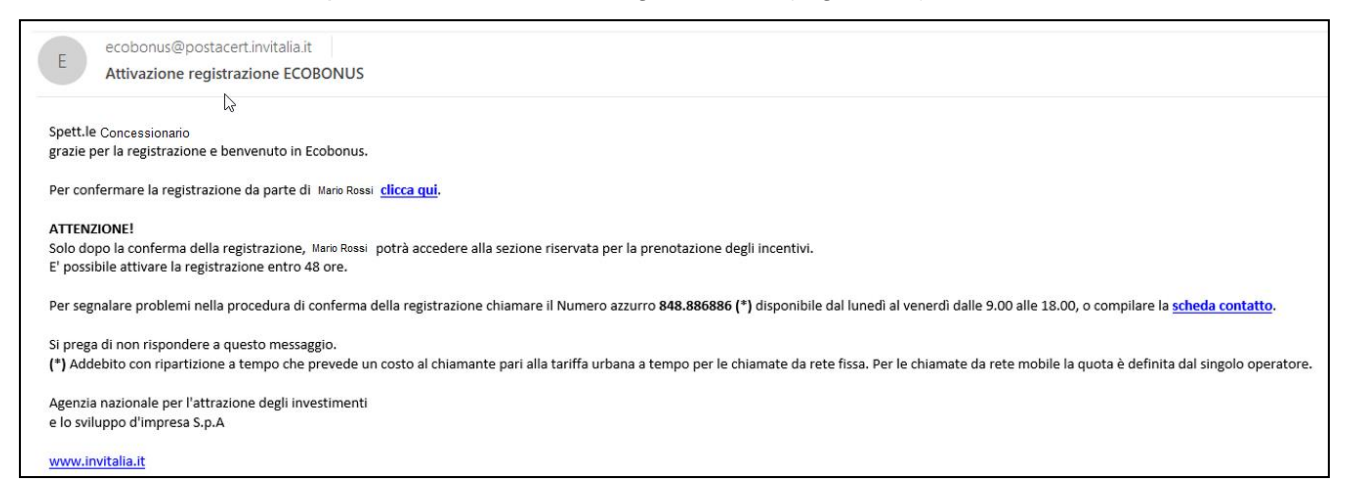

### **Figura 10 – Dettaglio PEC**

Dopo aver cliccato sul link per la conferma della registrazione, l'utente visualizzerà un messaggio di avvenuta attivazione dell'account (Figura 11).

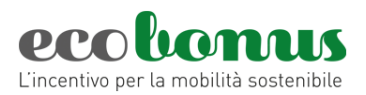

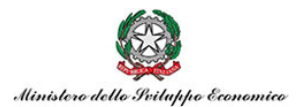

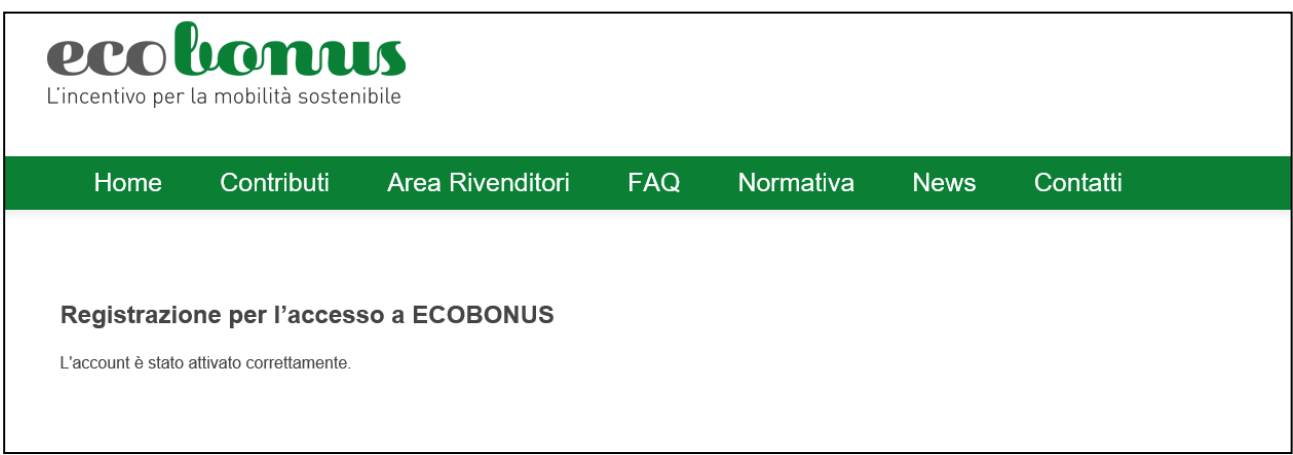

## **Figura 11 – Messaggio avvenuta attivazione**

Solo dopo la conferma della registrazione, il richiedente riceverà una e-mail all'indirizzo inserito in fase di registrazione.

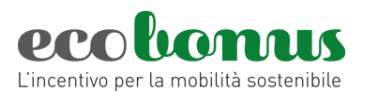

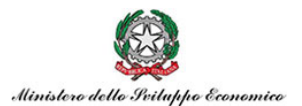

## <span id="page-9-0"></span>**2 Multiutenza**

La funzione della multiutenza permette all'utente di accedere a tutti i concessionari a lui associati.

#### <span id="page-9-1"></span>**2.1 Elenco dei concessionari**

Quando si effettua l'accesso in piattaforma appare un elenco di tutti i concessionari associati all'utenza (Figura 12) e si dovrà *scegliere* la visualizzazione del concessionario con cui operare cliccando sul bottone *"Scegli"*. Da questa schermata, inoltre, è possibile anche *associare* un nuovo concessionario cliccando sul bottone *"Associa"* (Figura 12)*.*

| Ragione sociale  | Partitalva  | <b>REA</b> |        |
|------------------|-------------|------------|--------|
| Concessionario 1 | 00000000000 | 11111111   | Scegli |
| Concessionario 2 | 11111111111 | 000000000  | Scegli |

**Figura 12 – Elenco concessionarie**

#### <span id="page-9-2"></span>**2.2 Associa un concessionario**

Cliccando sul tasto "*associa*" (Figura 12), si apre la sezione per la registrazione di un altro concessionario da associare all'utenza dove dovranno essere inseriti i dati richiesti. La procedura è la medesima per la registrazione di un concessionario (Figura 13).

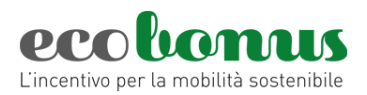

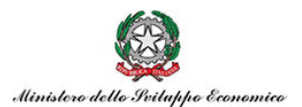

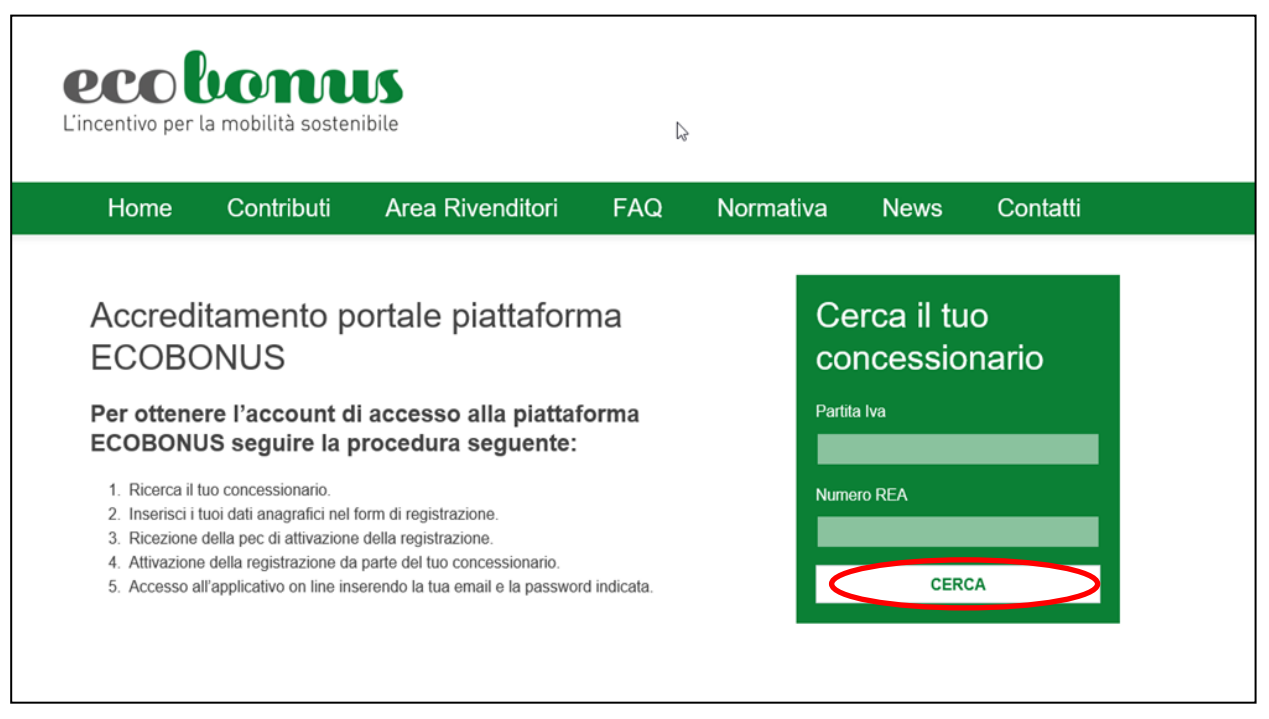

#### **Figura 13 – Area rivenditori**

La procedura è la stessa descritta nel capitolo 1.1.

#### <span id="page-10-0"></span>**2.3 Cambia concessionario**

Dopo aver effettuato l'accesso in piattaforma e aver scelto il concessionario con cui operare è possibile cambiare concessionario, o associarne un altro, in qualsiasi momento dall'apposito bottone *"Cambia concessionario"* (Figura 14) con il quale si ritorna all'elenco precedente dei concessionari associati all'utenza (Figura 12) e sarà possibile scegliere un concessionario diverso per gestire/completare le prenotazioni.

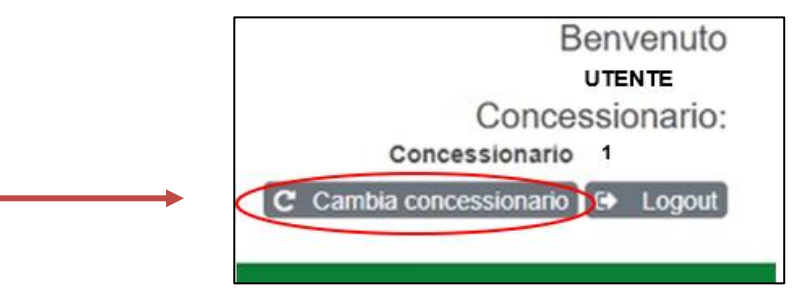

**Figura 14 – Cambio concessionario**

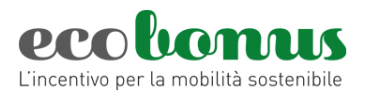

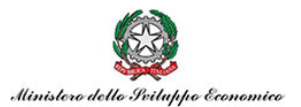

## <span id="page-11-0"></span>**3 Visualizzazione e gestione condivisa delle prenotazioni**

Con questa funzione tutti gli utenti dello stesso concessionario potranno visualizzare e gestire tutte le prenotazioni inserite anche da altri utenti.

Per attivarla il concessionario deve verificare la ricezione della PEC e cliccare su "*SI*" (Figura 15), a questo punto il servizio di condivisione viene autorizzato.

Spett.le Concessionario,

si comunica che da oggi è possibile, previa vostra autorizzazione, attivare la visione e gestione condivisa di tutte le prenotazioni inserite per ali utenti a voi associati. L'autorizzazione alla gestione multipla permetterà agli utenti di visionare i dati inseriti, gestire tutte le fasi di prenotazione e annullare prenotazioni inserite da altri utenti a voi associati. Cliccando "SI" autorizzate l'attivazione del servizio. Si ricorda, in ogni caso, che gli utenti a voi associati, per accedere alla piattaforma, dovranno obbliaatoriamente essere dotati di SPID (Sistema Pubblico di Identità Diaitale) o della Carta d'Identità Elettronica (CIE) o della Carta Nazionale dei Servizi (CNS).

Distinti saluti

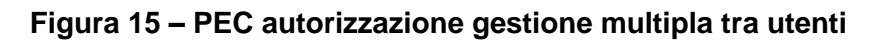

Ogni utente associato potrà avere accesso a tutte le prenotazioni inserite dagli altri concessionari della stessa utenza e sarà possibile individuare subito l'utente operatore che ha effettuato la prenotazione dall'apposita colonna (Figura 16). È possibile, quindi, visualizzare, gestire, completare e annullare le prenotazioni inserite dagli altri utenti.

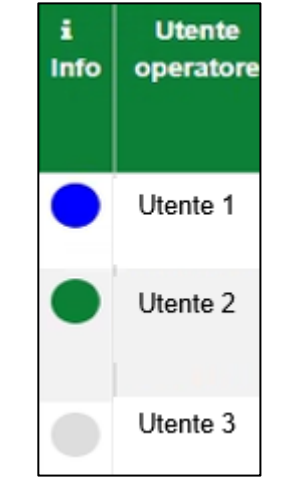

**Figura 16 – Elenco operatori**

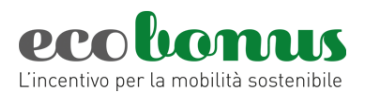

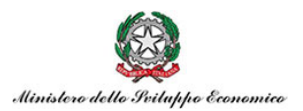

Dal pulsante "*Filtri Prenotazione*" (Figura 17) è possibile selezionare un utente specifico per filtrare e visualizzare l'operatività del singolo concessionario scelto così da avere visione delle prenotazioni inserite esclusivamente dall'utente selezionato. È inoltre possibile filtrare tutte le prenotazioni di tutti gli utenti, selezionando *"TUTTI"* (Figura 18)*,* per avere una visione totale ma senza perdere di vista l'utente operatore che ha inserito la prenotazione specifica grazie alla colonna apposita (Figura 16).

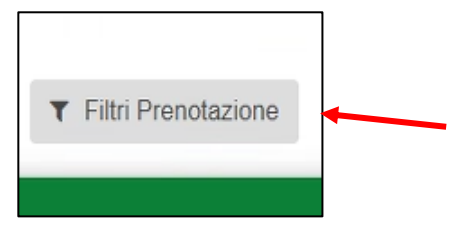

**Figura 17 – Pulsante filtri prenotazione**

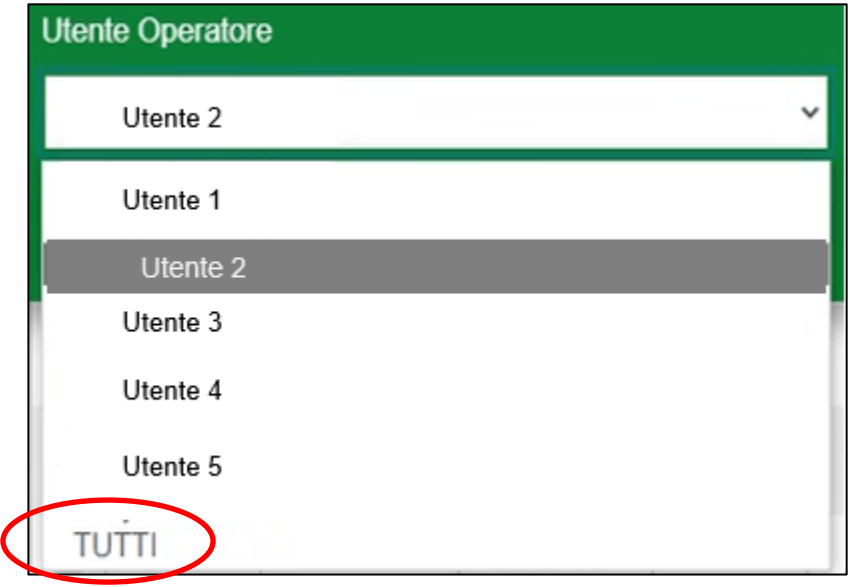

**Figura 18 – Elenco utenti**

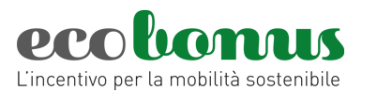

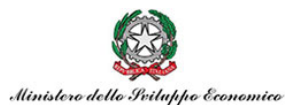

## <span id="page-13-0"></span>**4 Orari di operatività ed help-desk**

La piattaforma per la registrazione è disponibile ogni giorno (domenica e festivi inclusi) dalle ore 09:00 alle ore 18:00.

In caso di necessità è possibile contattare l'help-desk telefonico dal lunedì al venerdì, dalle ore 9.00 alle ore 18.00 e/o inviare una richiesta attraverso la Scheda contatto.